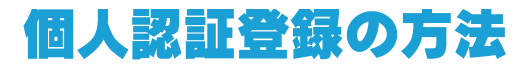

① このホームページの『トップページ』から『会員専用』→『個人認証登録』をクリック

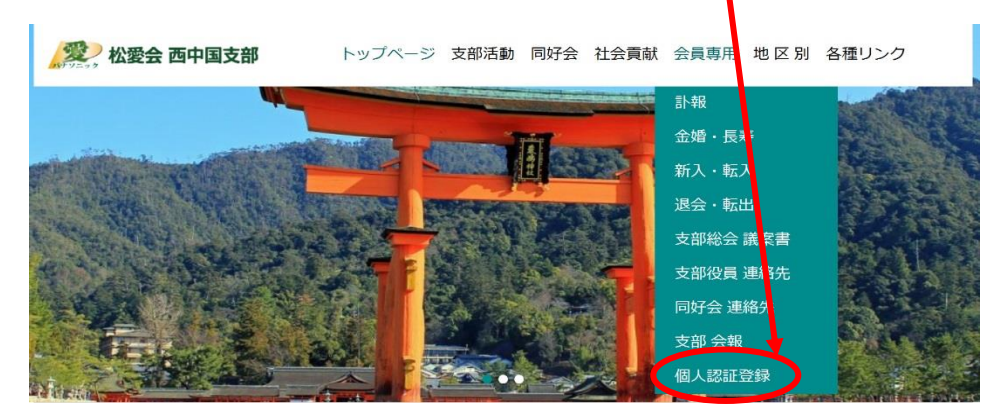

② 『新規登録』をクリック

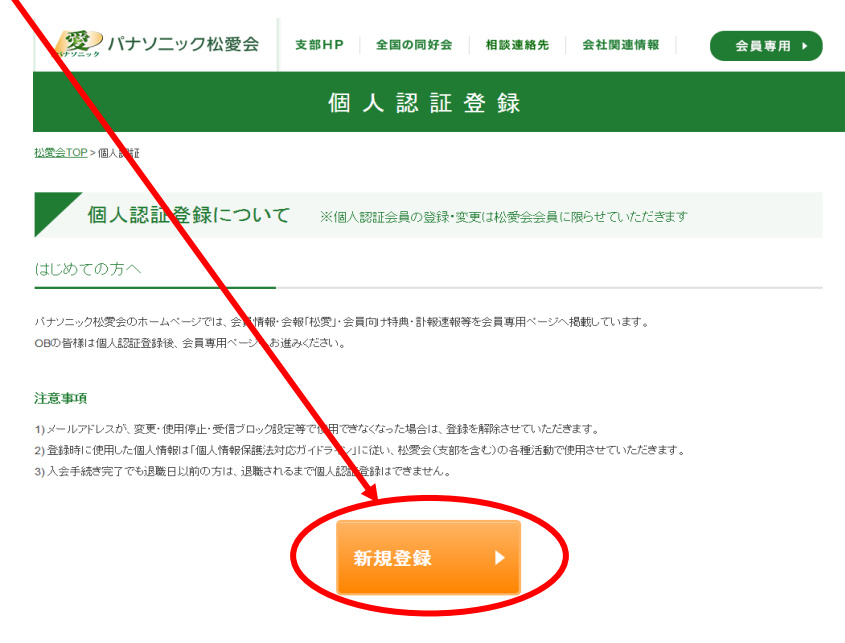

ログイン情報を忘れた時は

③ お名前 生年月日 メールアドレス 在職時の社員番号(PINナンバー)を入力

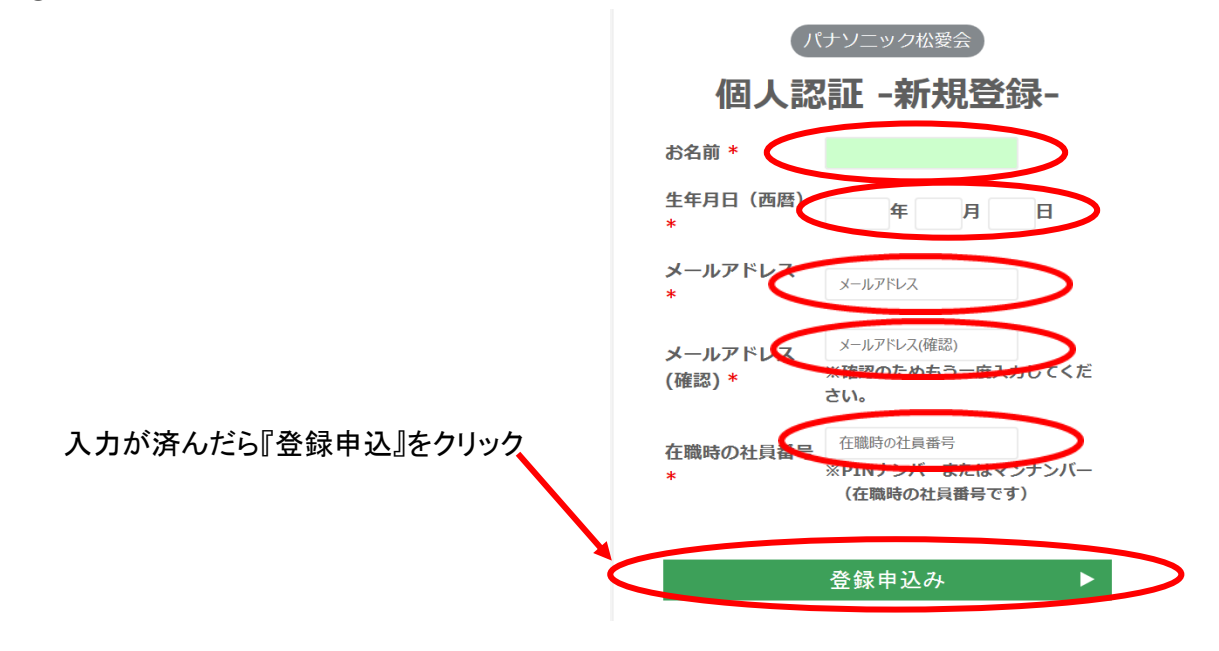

登録されたメールアドレスに パナソニック松愛会から登録完了のメールが届きます

以上で 登録が完了しました

当支部のホームページで『会員専用』の下に現れるメニューをクリックすると

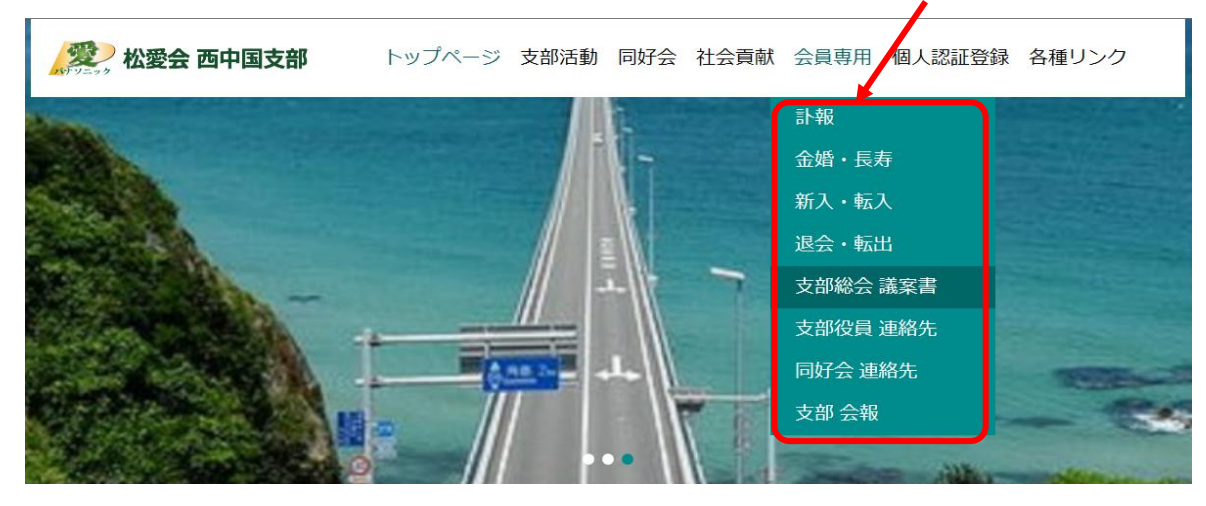

 会員専用のログインの画面が出ますので、登録時に使用した社員番号(PIN番号) パスワードは西暦生年月日(8桁の数字)を入力

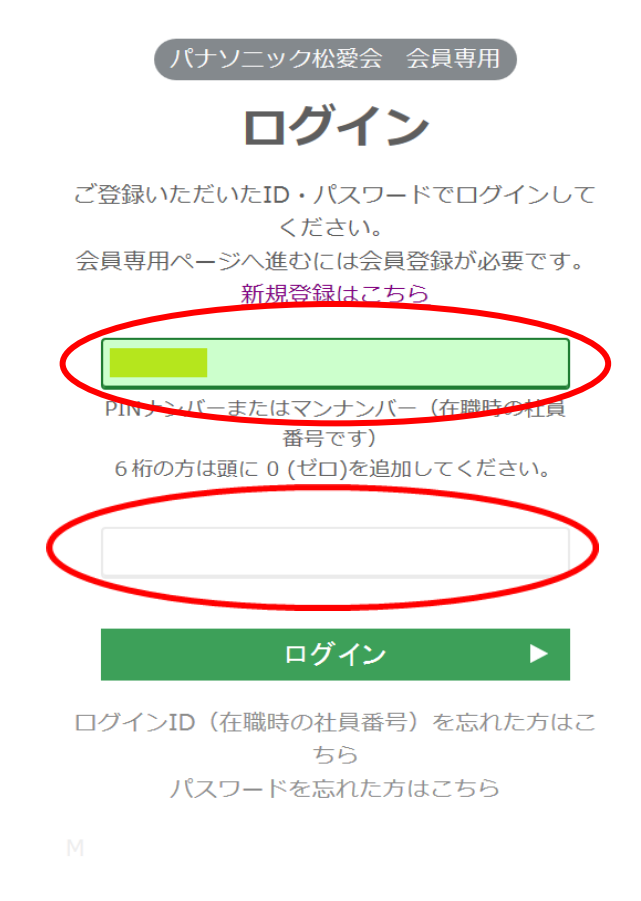

『ログイン』ボタンをクリックすれば完了です